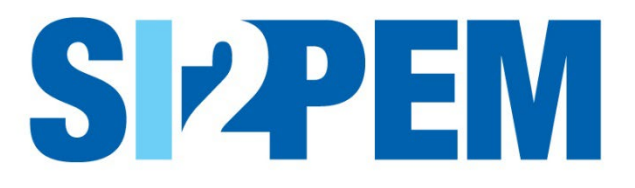

# **INSTRUKCJA OBSŁUGI SI2PEM MODUŁ DLA LABORATORIÓW**

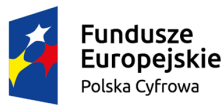

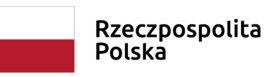

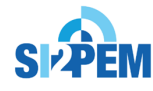

Unia Europejska Europejski Fundusz Rozwoju Regionalnego

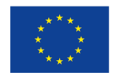

# SPIS TREŚCI

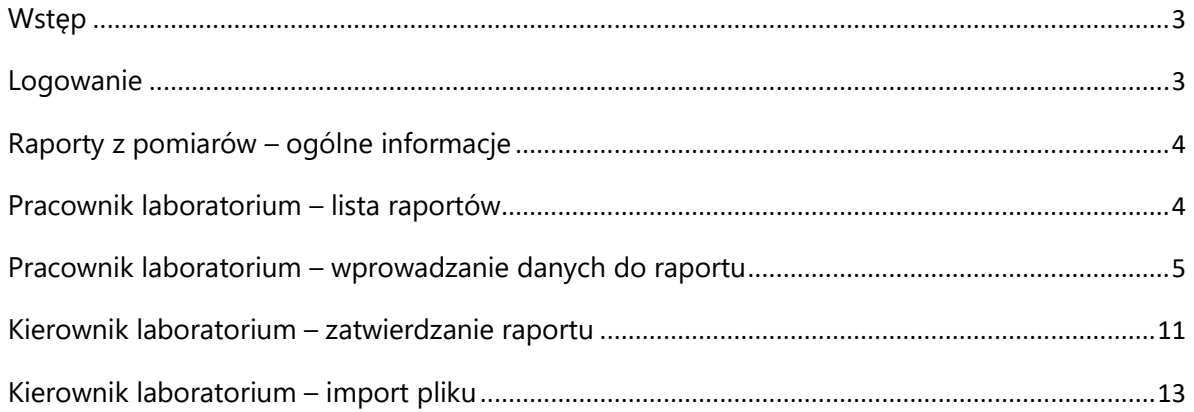

#### <span id="page-2-0"></span>**Wstęp**

Głównymi funkcjonalnościami systemu SI2PEM w Module dla Laboratoriów są funkcjonalności realizowane przez warstwę systemu SI2PEM wymagającą logowania – Serwis ekspercki. Niniejsza instrukcja omawia funkcjonalności dostępne dla użytkownika z uprawnieniami Laboratorium umożliwiające:

- tworzenie raportów z pomiarów PEM;
- udostępnianie wyników pomiarów PEM.

#### <span id="page-2-1"></span>Logowanie

Logowanie do Serwisu eksperckiego wymaga wprowadzenia nazwy użytkownika i hasła.

W przypadku Laboratoriów przewiduje się dwie grupy użytkowników, stosownie do posiadanych uprawnień, np.: Pracownik laboratorium – wprowadzanie danych, Kierownik laboratorium – zatwierdzanie i publikowanie raportów. Możliwe są zmiany ustawienia konta oraz zmiany hasła.

- 1. Na stronie serwisu, w prawej górnej części strony znajduje się panel służący zalogowaniu się użytkownika. Wskazujemy i klikamy na pozycję "Serwis ekspercki", aby otworzyć okno logowania.
- 2. Na nowym ekranie w oknie logowania wpisujemy swój login i hasło.

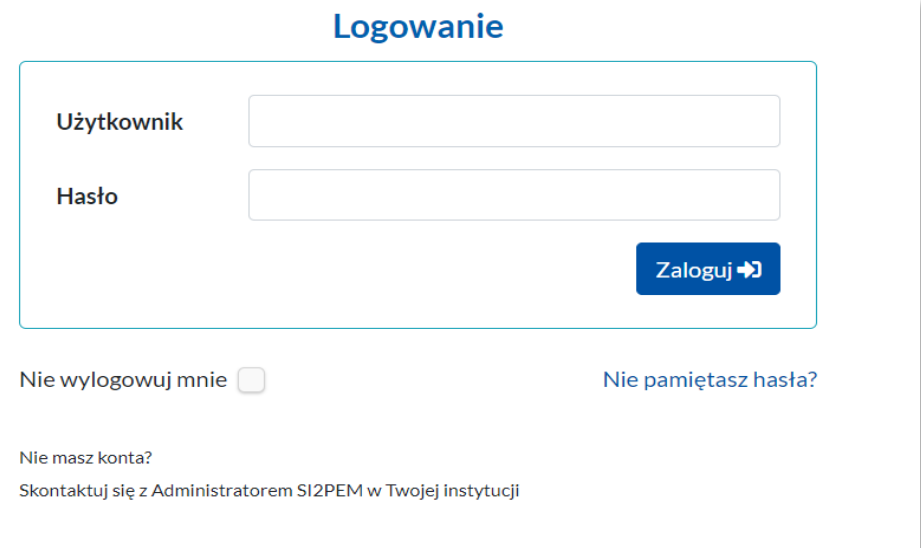

# <span id="page-3-0"></span>Raporty z pomiarów – ogólne informacje

- 1. Raporty tworzone są poprzez *Wypełnienie formularza* raportu lub *Import pliku*, albo edycję *Nowego zlecenia*.
- 2. Wypełnienie formularza raportu wymaga między innymi podania:
	- Numeru sprawozdania, z którego pochodzą dane;
	- Daty wydania sprawozdania.
- 3. Dane do formularza raportu mogą być:
	- zaimportowane z pliku sprawozdania;
	- wprowadzane ręcznie poprzez formularz z zastosowaniem: list wyboru, list podpowiedzi rozwijanych po wstawieniu pierwszych liter, kalendarza, podpowiedzi wyjaśniających zawartość pól, itp.;
	- częściowo załadowane do poszczególnych zakładek formularza, z plików XLSX zgodnych z uprzednio pobranymi szablonami.
- 4. Raport po zatwierdzeniu zostaje opublikowany, co oznacza udostępnienie wyników pomiarów
	- w ogólnodostępnym Module dla Obywatela, poprzez:
	- zobrazowanie wyników pomiarów PEM na mapie;
	- możliwość pobrania raportu w formacie .pdf.

### <span id="page-3-1"></span>Pracownik laboratorium – lista raportów

- 1. Po zalogowaniu jako Pracownik Laboratorium wybierając z paska nawigacyjnego *Raporty* zostajemy przekierowani na listę zawierającą raporty z pomiarów.
- 2. Raporty otrzymują statusy stosownie do aktualnego stanu: *szkic*, *do zatwierdzenia*, *zatwierdzony*, *opublikowany*.

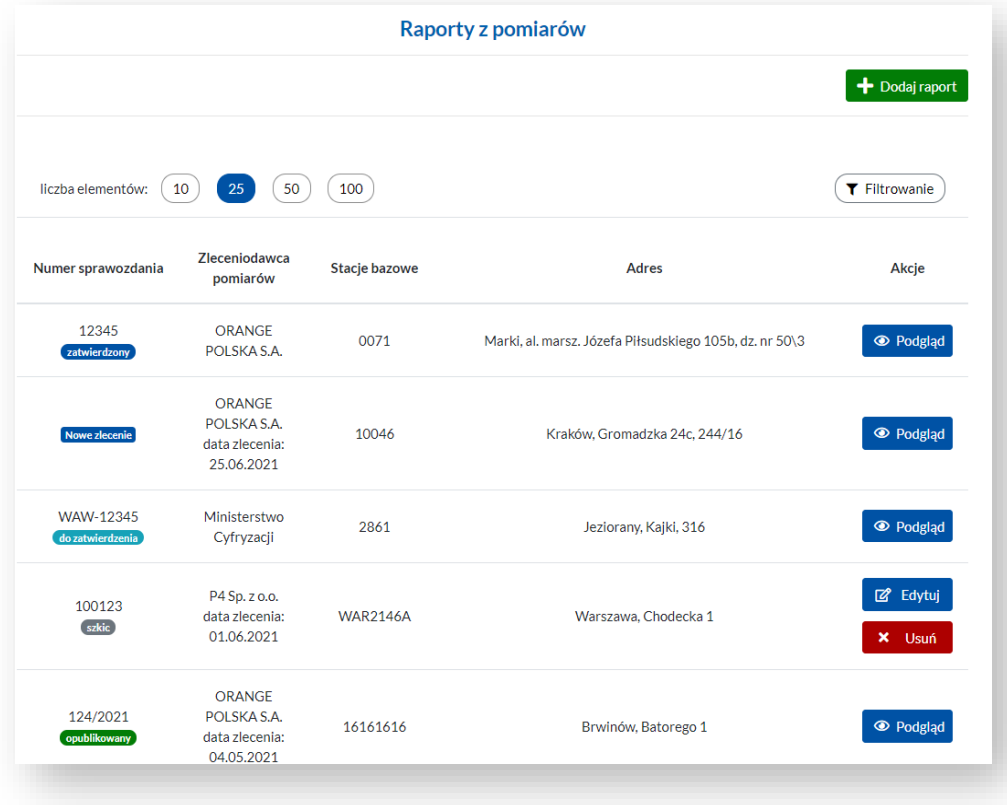

- 3. Na liście znaleźć można także raporty ze statusem *Nowe zlecenia* wystawione przez Operatora.
- 4. Poszczególne akcje (*Edytuj, Usuń, Podgląd*) dostępne są stosownie do aktualnego statusu raportu.
- 5. Listę raportów można wyświetlać i filtrować zgodnie z podanymi warunkami.

### <span id="page-4-0"></span>Pracownik laboratorium – wprowadzanie danych do raportu

- 1. W celu stworzenia nowego raportu należy wybrać przycisk *Dodaj raport* znajdujący się na stronie z listą *Raporty z pomiarów.*
- 2. Podstawowe dane w raporcie dotyczą wykonawcy pomiarów, rodzaju badań, zlecającego pomiary.
- 3. Dodając raport należy wpisać także *Numer sprawozdania*, z którego pochodzą wprowadzane dane oraz *Datę wydania sprawozdania*

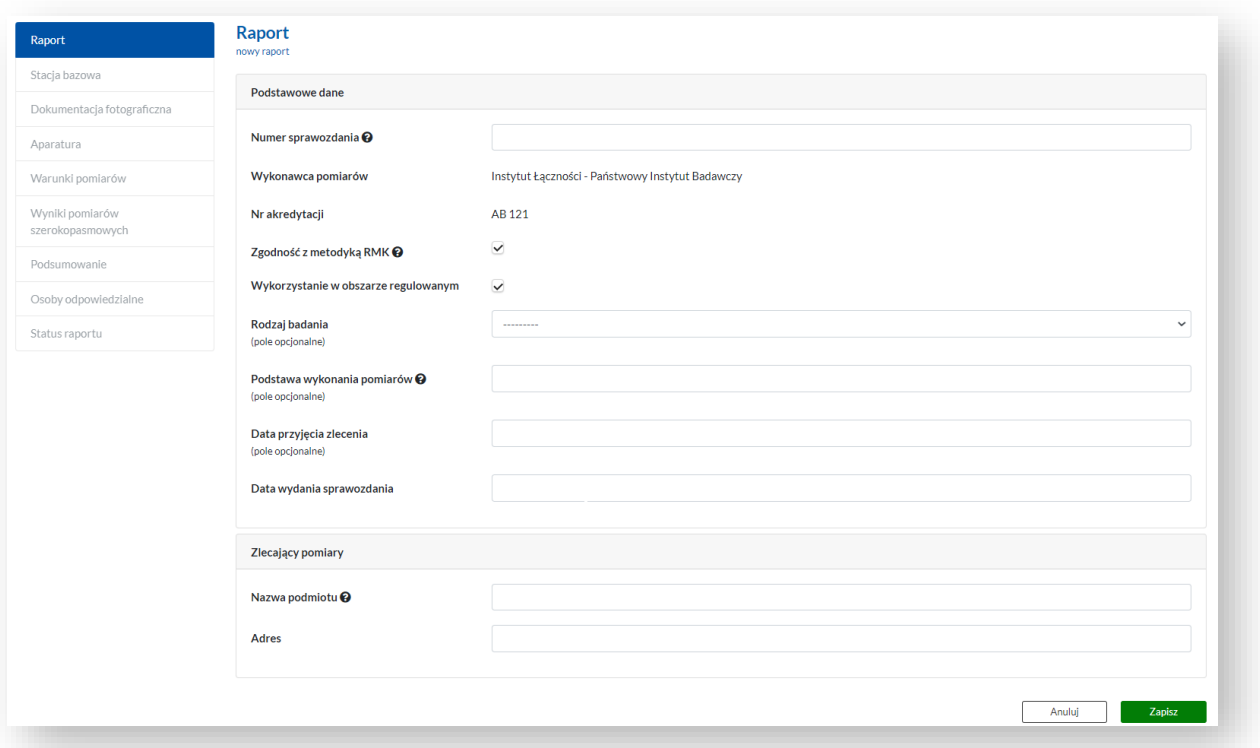

4. Dane o stacjach bazowych, których dotyczą pomiary PEM, mogą być załadowane do raportu z pliku XLSX, zgodnego z udostępnionym do pobrania szablonem, wprowadzone ręcznie, a także eksportowane.

5. Wymagane podstawowe dane to: *Identyfikator stacji w UKE, Rodzaj pracy, Rodzaj wytwarzanego pola*.

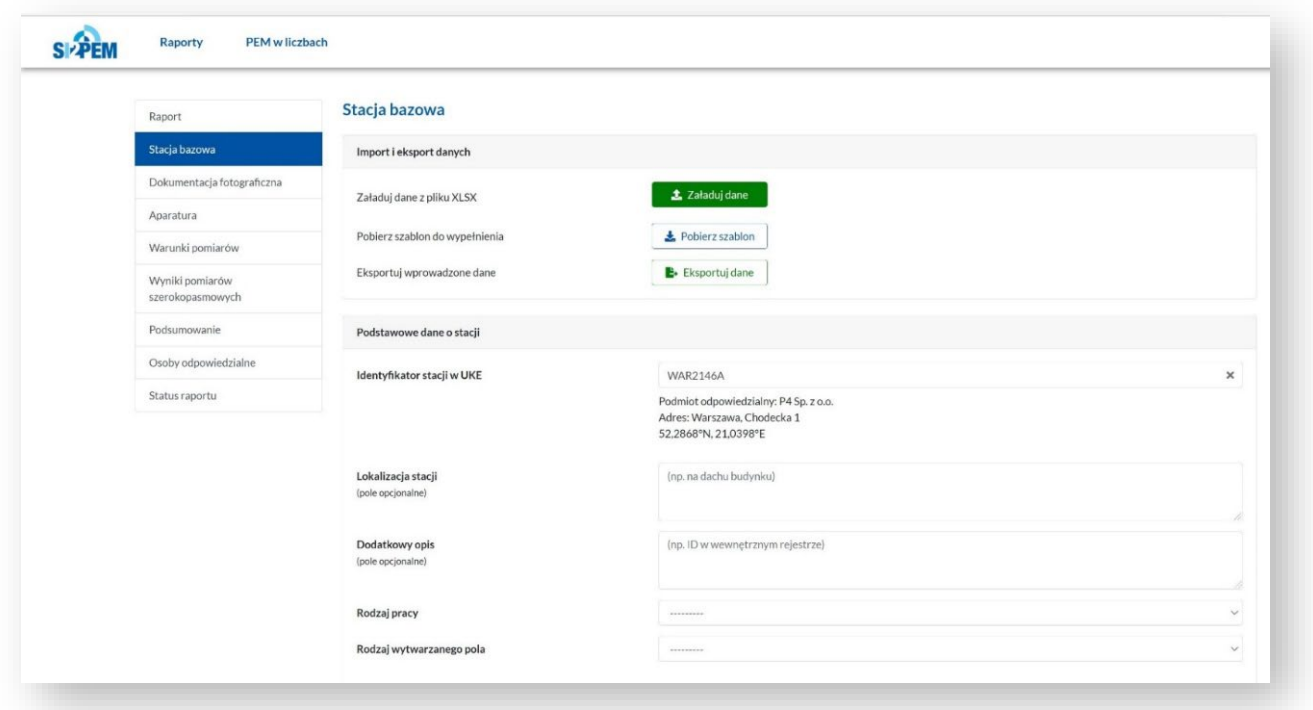

6. Oprócz podstawowych danych o stacjach bazowych należy podać w raporcie szczegółowe dane o antenach oraz radioliniach (o ile występują radiolinie).

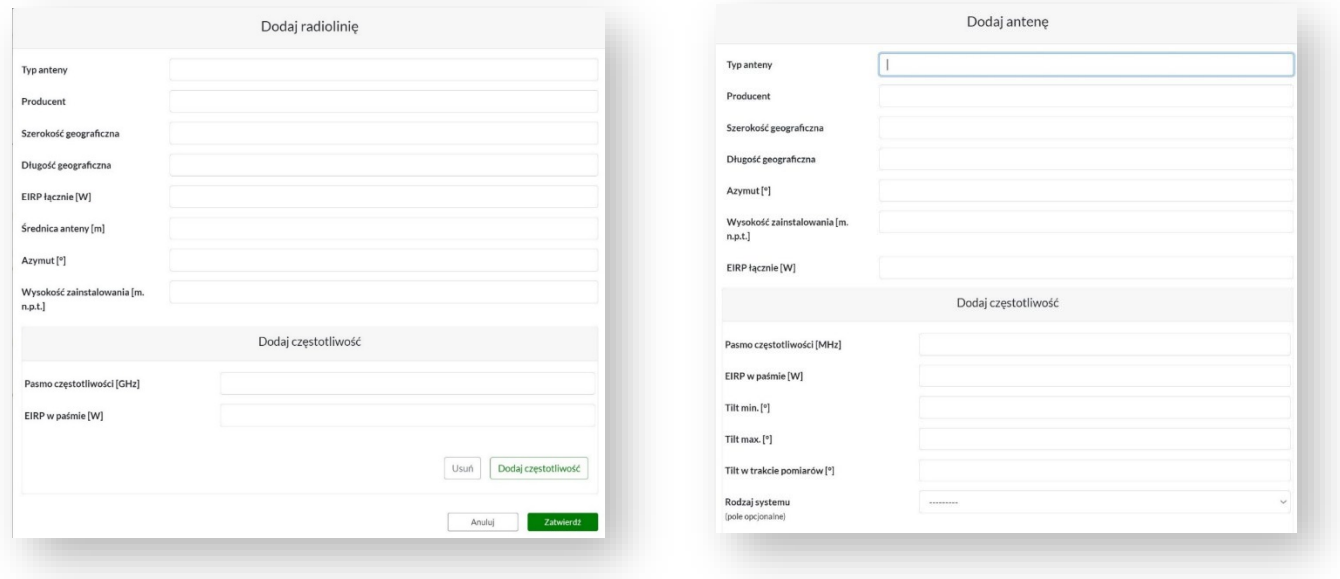

7. Do raportu z pomiarów PEM można dodawać dokumentację fotograficzną wraz z opisem wybranych zdjęć.

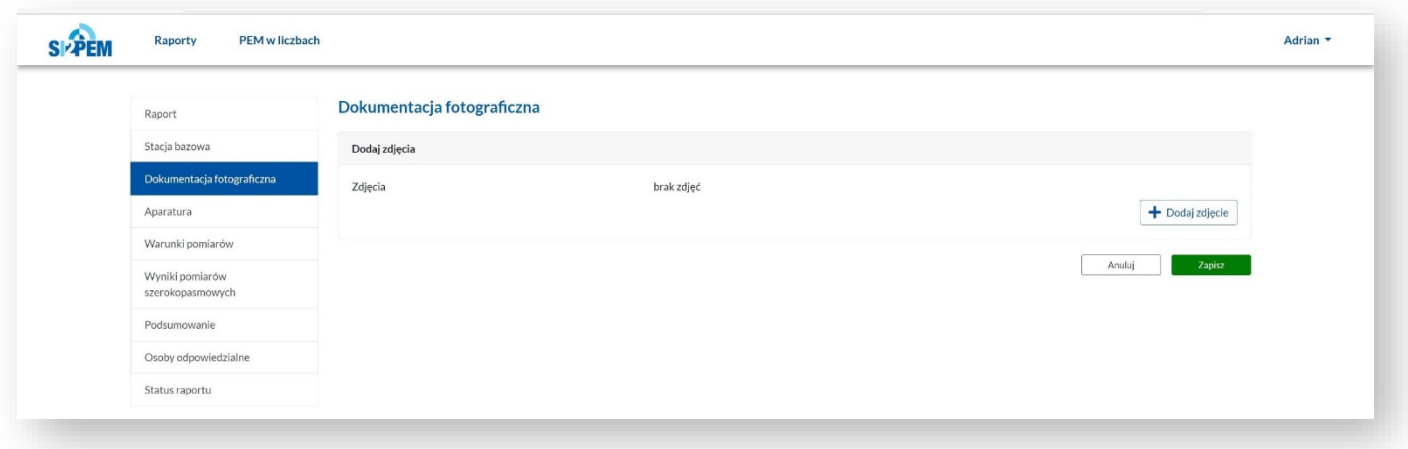

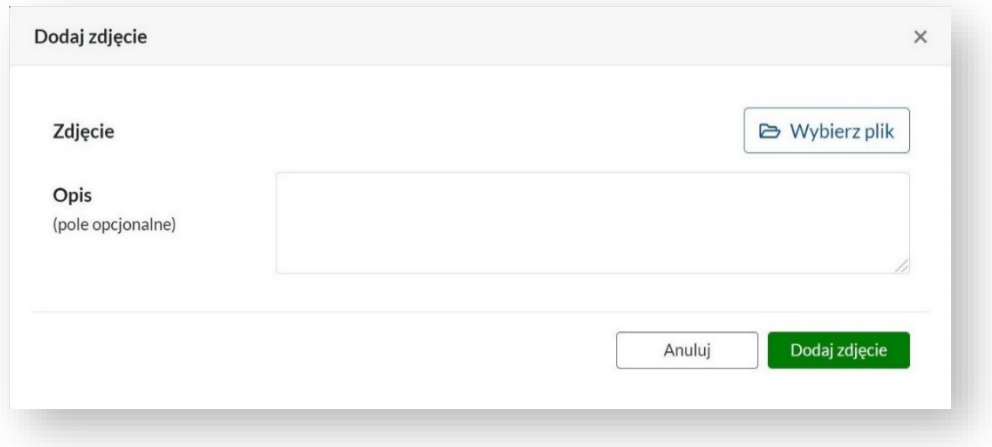

- 8. W danych o aparaturze wymagane jest wprowadzenie, co najmniej, informacji o zastosowanych w pomiarach mierniku i dołączonej sondzie.
- 9. Możliwy jest import danych o aparaturze z pliku XLSX, zgodnego z udostępnionym do pobrania szablonem, ręczne wprowadzone danych, a także wyeksportowane danych do pliku XLSX.

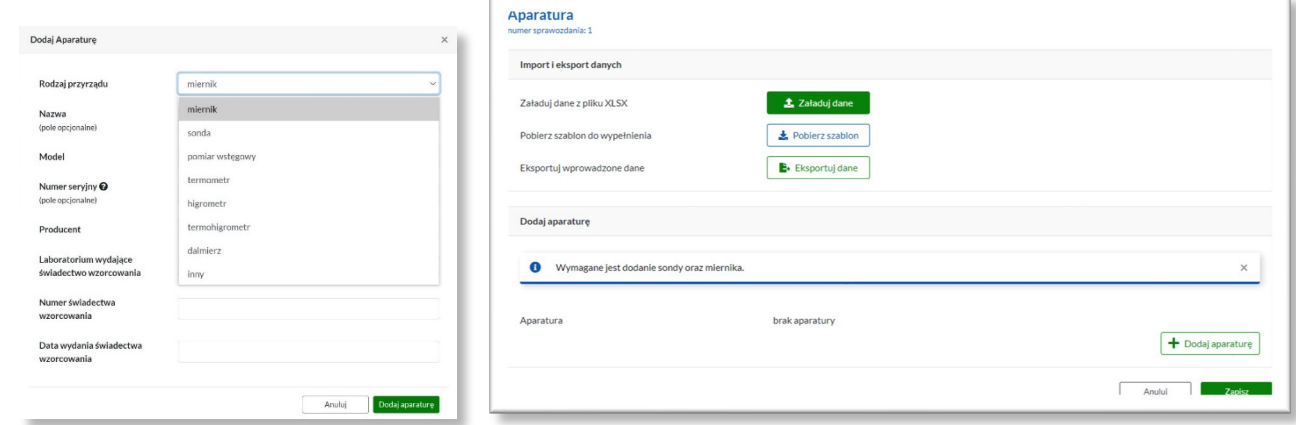

10. Do raportu wprowadzane są także informacje na temat warunków występujących w trakcie wykonywania pomiarów, oddzielnie dla każdego z poszczególnych dni pomiarowych.

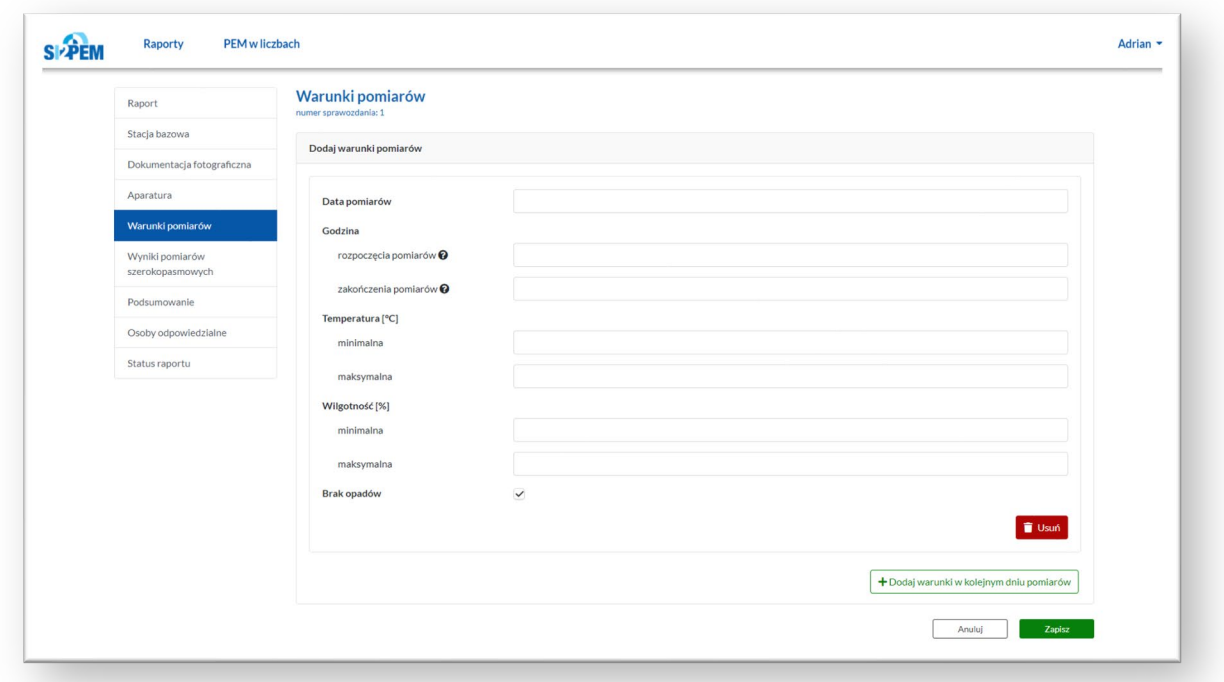

- 11. Wyniki pomiarów wprowadzane są do raportu dla każdego z punktów pomiarowych.
- 12. Wyniki pomiarów mogą być wprowadzone ręcznie poprzez formularz, załadowane do raportu z pliku XLSX, zgodnego z udostępnionym do pobrania szablonem, a także eksportowane do pliku XLSX.
- 13. Wyniki prezentowane są na mapie oraz w zestawieniu tabelarycznym dla wszystkich punktów pomiarowych.

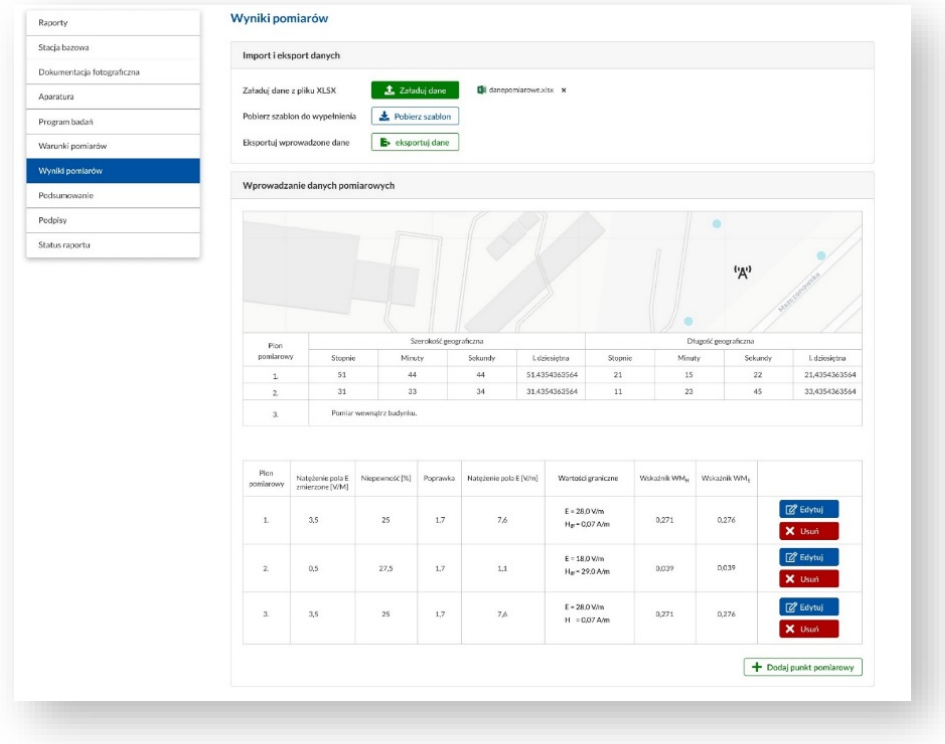

14. Podsumowanie Raportu zawiera informacje na temat dotrzymania dopuszczalnych poziomów PEM (przykład na grafice poniżej).

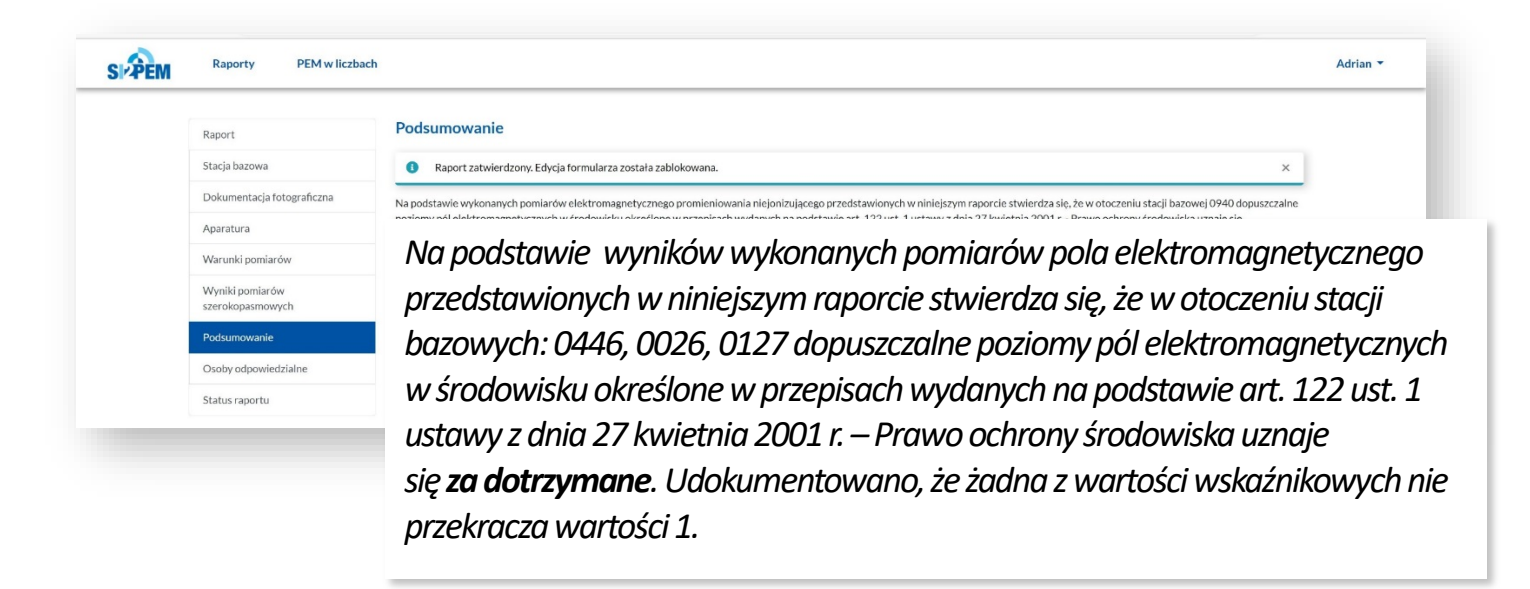

15. Raport wymaga wskazania osoby autoryzującej sprawozdanie, z którego pochodzą dane.

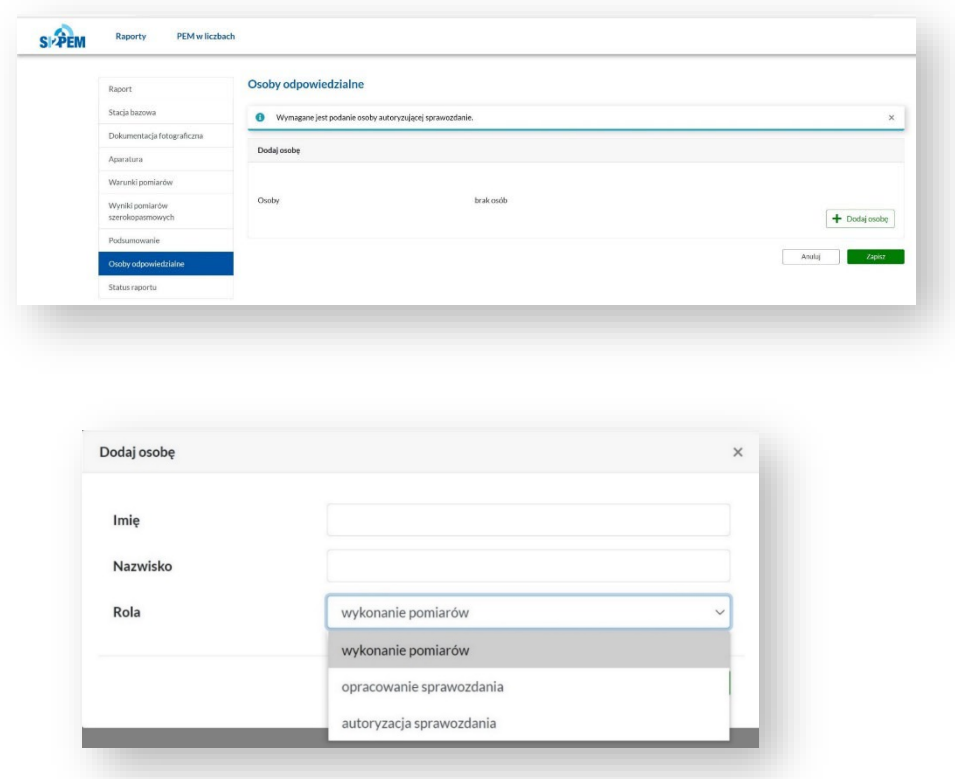

16. Status raportu zmienia się wraz ze stanem w zakresie wprowadzenia danych/zatwierdzania/publikowania.

17. Na etapie wprowadzania danych (*szkic*) komunikaty informują, w których zakładkach raportu brakuje danych.

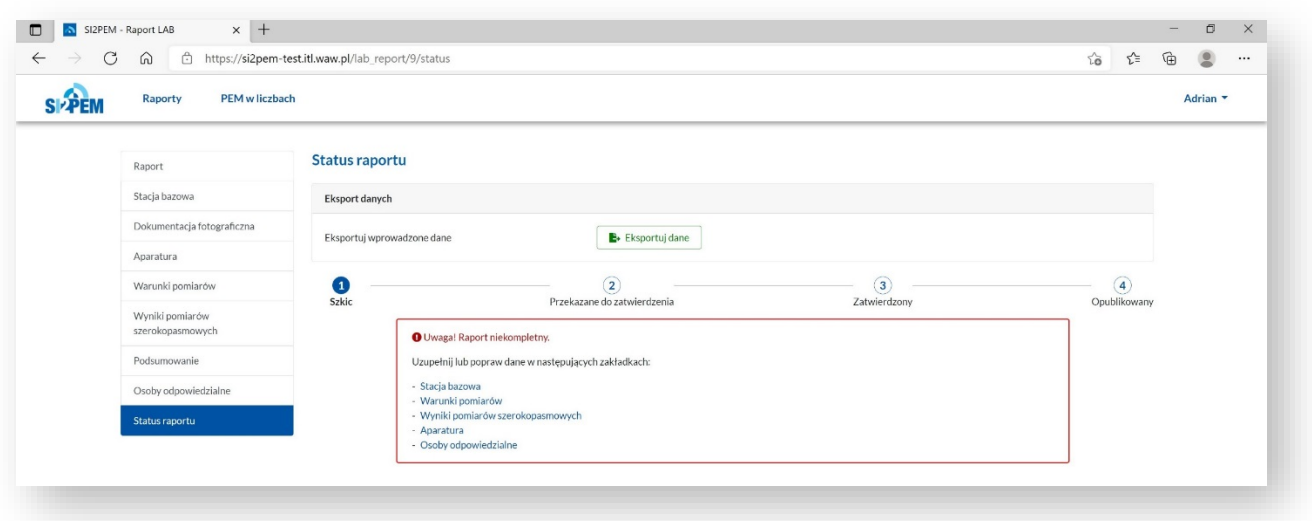

18. Zakończenie wprowadzania danych umożliwia przekazanie raportu do zatwierdzenia. Pracownik Laboratorium ma możliwość poprawy przekazanego do zatwierdzenia raportu oraz jego podglądu.

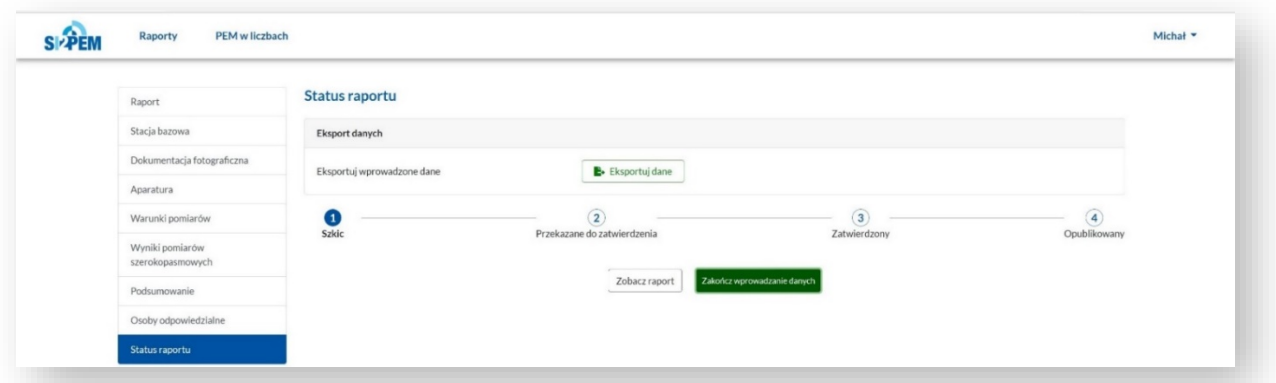

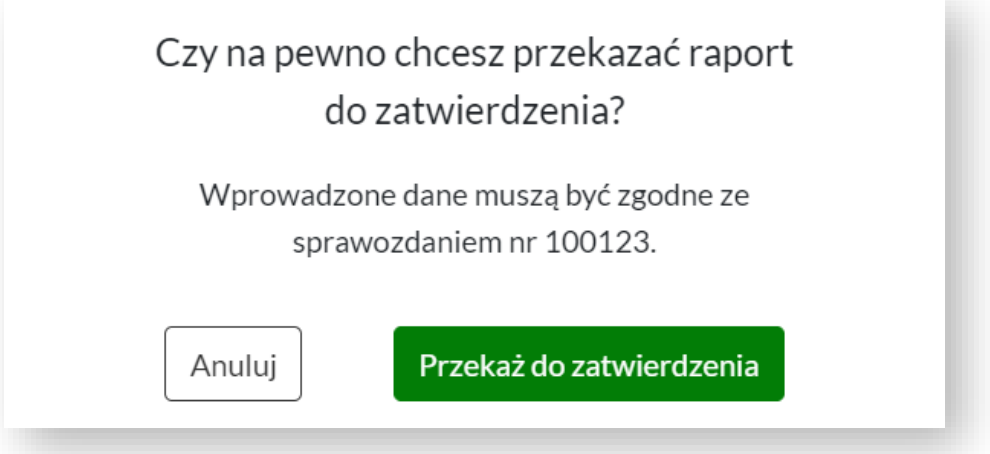

#### <span id="page-10-0"></span>Kierownik laboratorium – zatwierdzanie raportu

1. Kierownik Laboratorium wybierając *Raporty* w pasku nawigacyjnym ma dostęp do listy raportów z pomiarów. Raporty o statusie *do zatwierdzenia* oczekują na zatwierdzenie przez Kierownika Laboratorium.

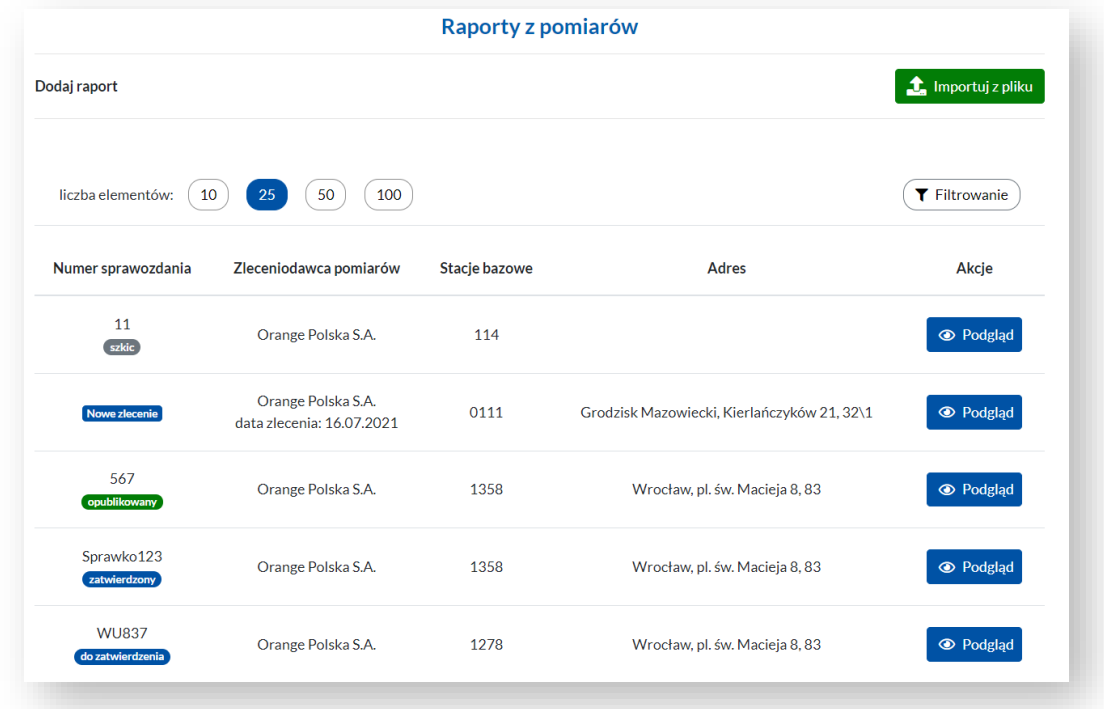

2. Na tym etapie możliwe jest jeszcze zgłaszanie (przez Kierownika) uwag i zleceń poprawek oraz wprowadzanie ich do raportu (przez Pracownika).

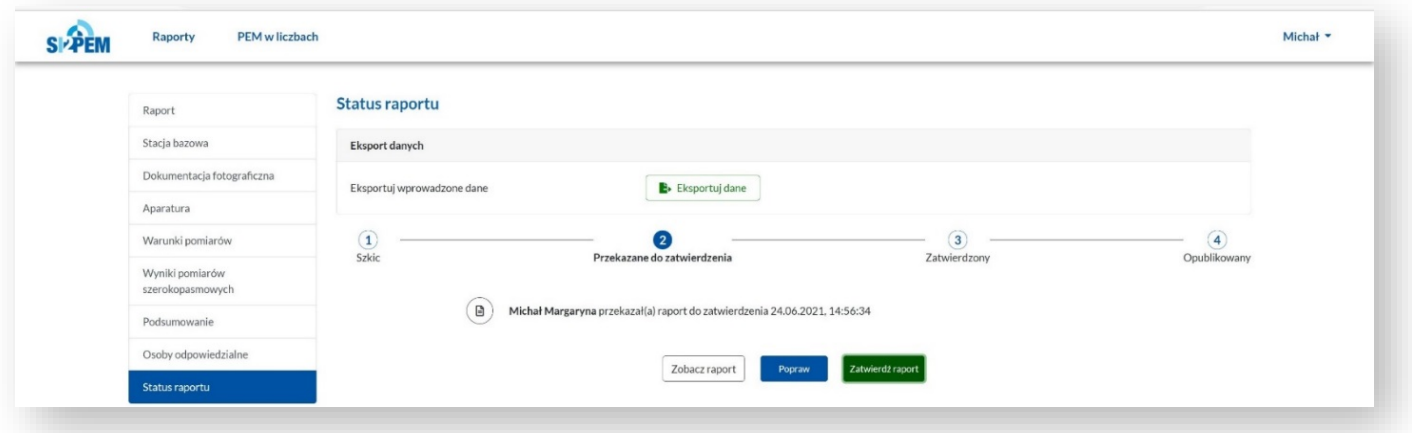

- 3. Zatwierdzenie raportu wymaga uprawnień Kierownika laboratorium i blokuje możliwość dalszej edycji raportu.
- 4. Zatwierdzenie raportu odbywa się w przypadku, gdy Kierownik laboratorium nie ma żadnych uwag do raportu lub Pracownik laboratorium dokonał poprawek raportu, zgodnie ze zgłoszonymi przez Kierownika uwagami.

5. Raport o statusie *Zatwierdzony* **nie jest jeszcze** publicznie dostępny (wyniki pomiarów z tego raportu **nie będą** widoczne na mapie SI2PEM) i **wymaga opublikowania**.

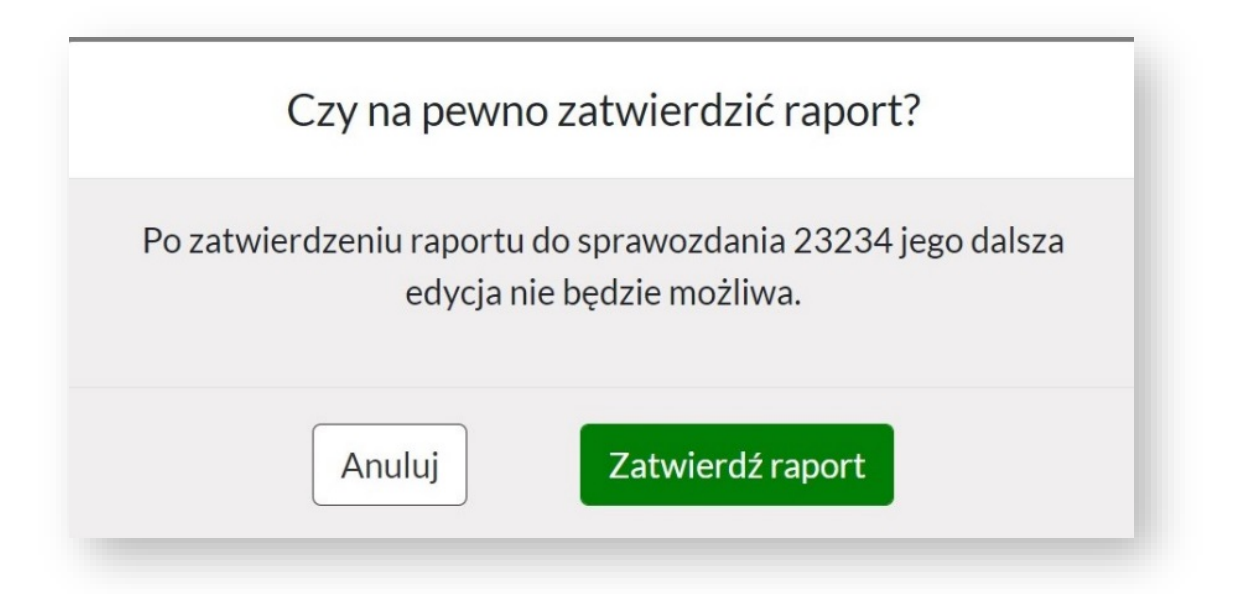

- 6. Decyzja o opublikowaniu raportu wymaga uprawnień Kierownika laboratorium.
- 7. Raporty mogą być też publikowane przez Operatora będącego właścicielem instalacji, dla której wykonano pomiary.

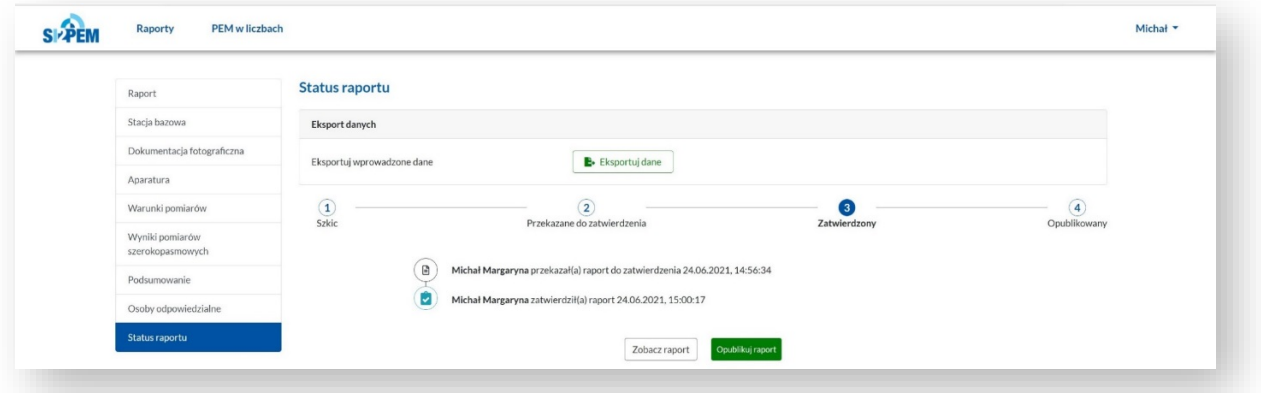

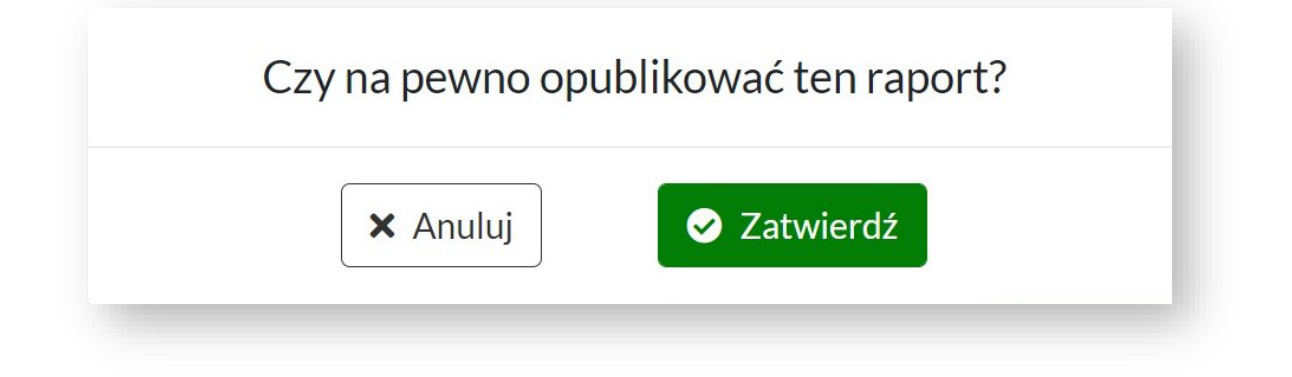

- 8. Historia kolejnych zmian statusu raportu jest zapisywana w systemie.
- 9. Po opublikowaniu raportu może dokonać eksportu kompletu danych z raportu do pliku XLSX.
- 10. Raport w formacie .pdf można obejrzeć, zapisać, czy też wydrukować.

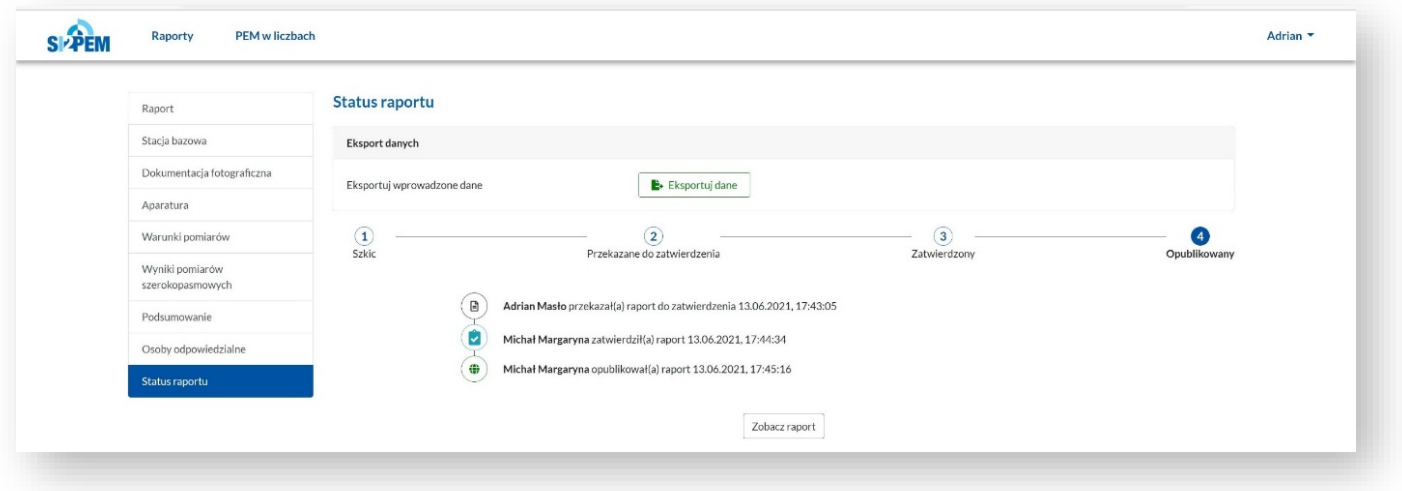

# <span id="page-12-0"></span>Kierownik laboratorium – import pliku

- 1. W celu zaimportowania danych z pliku o formacie .XLSX w pasku nawigacyjnym klikamy w *Raporty*.
- 2. Akcja przenosi nas do listy *Raporty z pomiarów*.
- 3. Możliwe jest przeglądanie listy raportów i import wskazanego raportu.

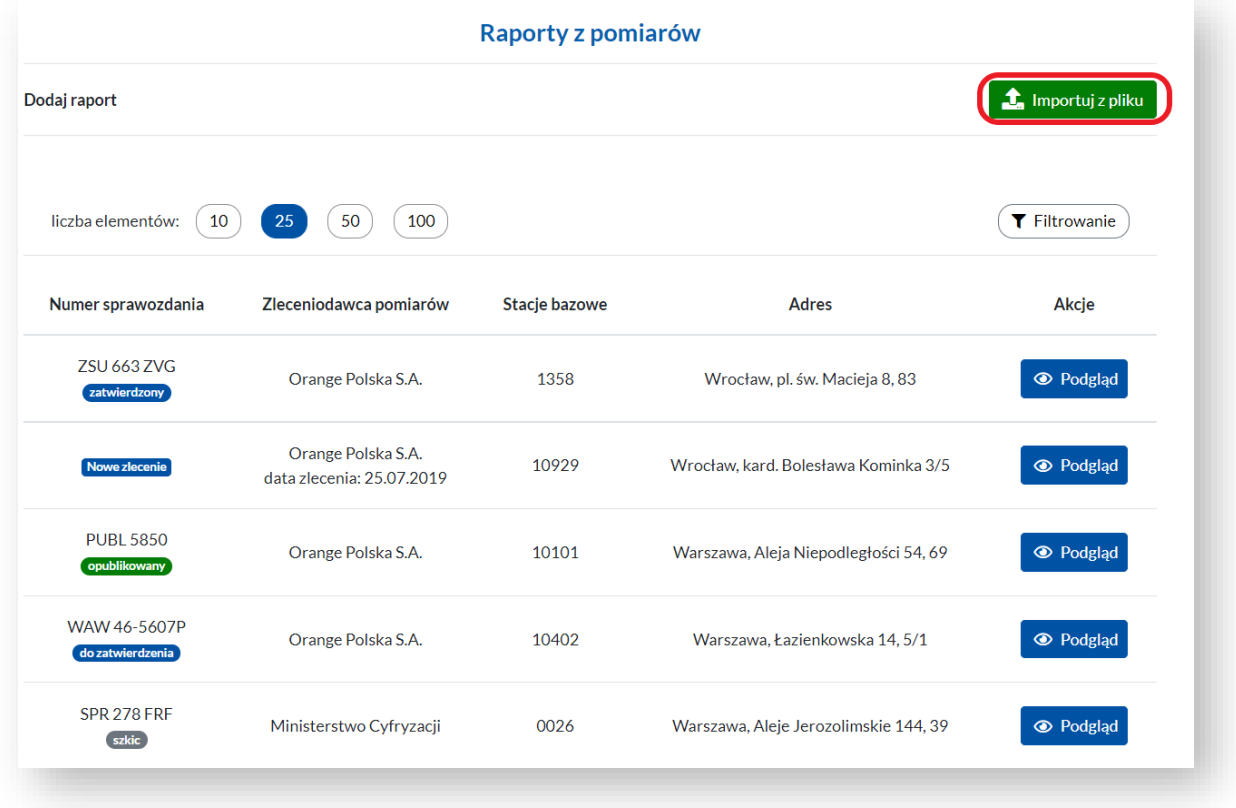

- 4. Po kliknięciu w przycisk *Importuj z pliku* wyświetli się widok listy z zaimportowanymi plikami oraz dwa przyciski:
	- *Pobierz szablon* umożliwia pobranie szablonu wsadu sprawozdania w formacie .XLSX.
	- *Zaimportuj dane* umożliwia załadowanie wypełnionego szablonu.

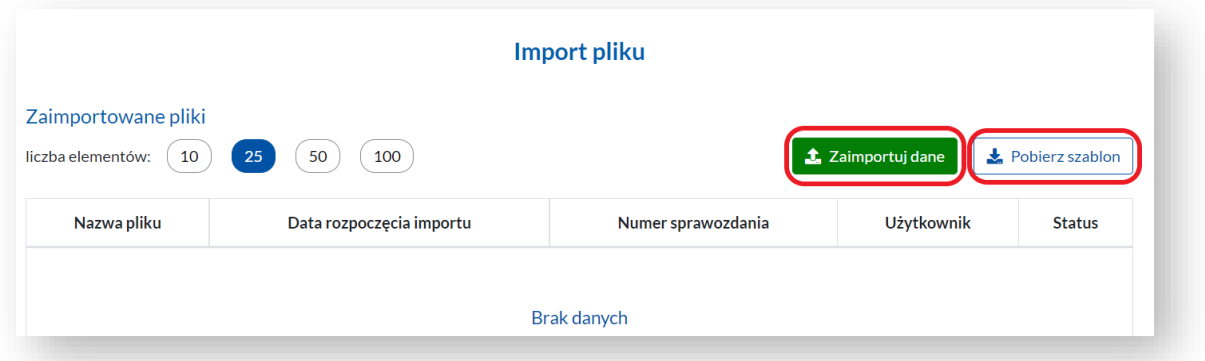

5. Jeśli zaimportowany plik będzie zawierał błędy system poinformuje nas o tym. Przycisk *Zobacz listę błędów* przeniesie nas na stronę z listą błędów oraz ich opisem.

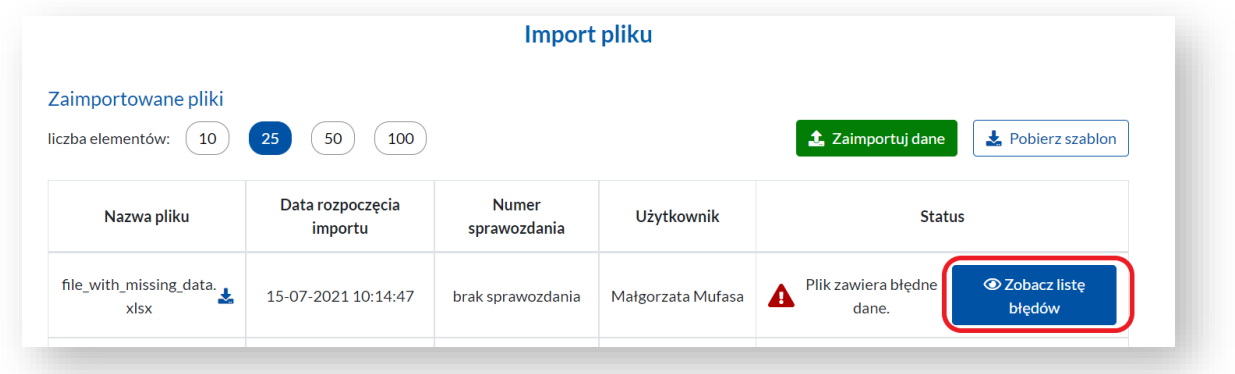

6. Zostaniemy poinformowani, w którym miejscu w pliku wystąpił błąd oraz jaka jest jego przyczyna.

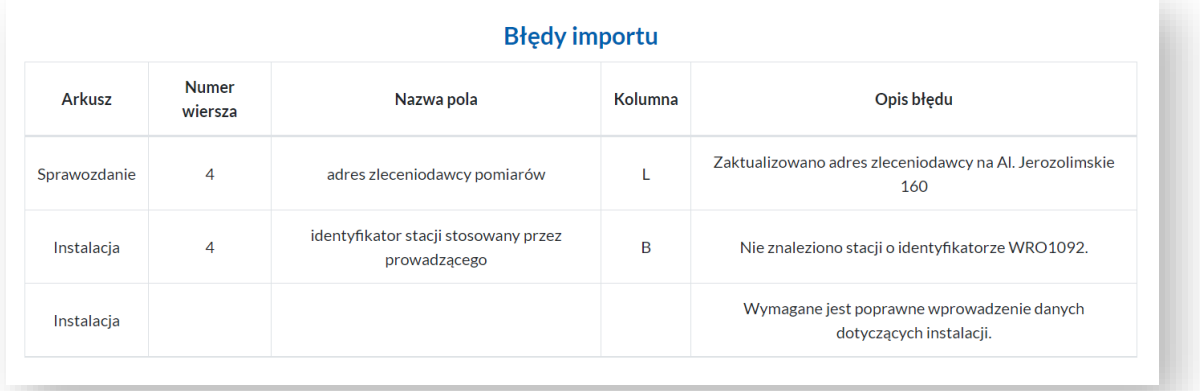

.

7. Po udanej weryfikacji pliku przez system, zostaniemy poinformowani o pomyślnym wykonaniu importu.

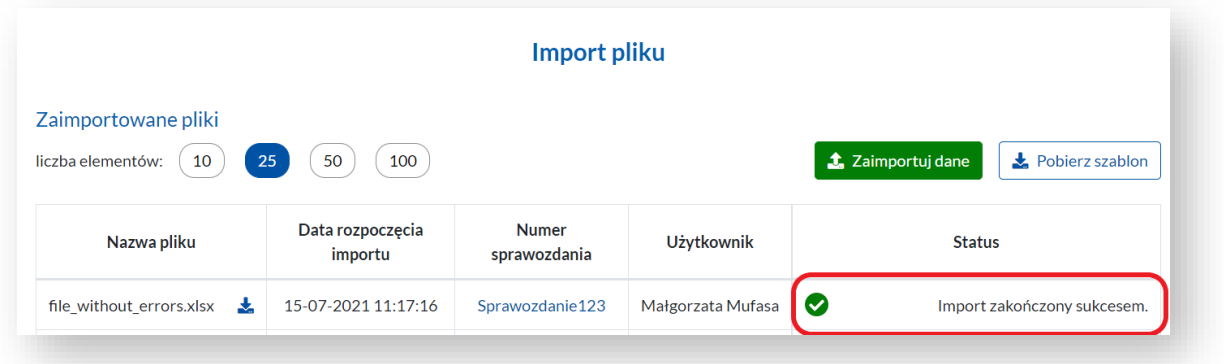

8. Zaimportowany raport wyświetli się na liście *Raporty z pomiarów*

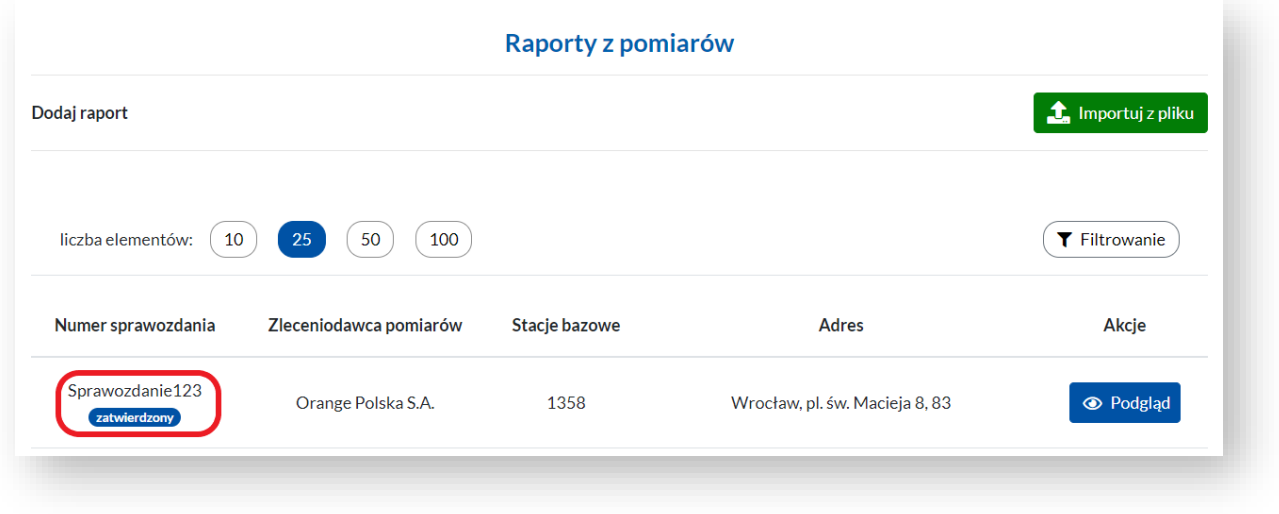

UWAGA: Zaimportowany raport ma status *Zatwierdzony.* Oznacza to, że **nie jest jeszcze** publicznie dostępny (wyniki pomiarów z tego raportu **nie będą** widoczne na mapie SI2PEM) i **wymaga opublikowania**.

9. Publikacji raportu rozpoczynamy poprzez kliknięcie na *Podgląd* na liście *Raporty z pomiarów*.

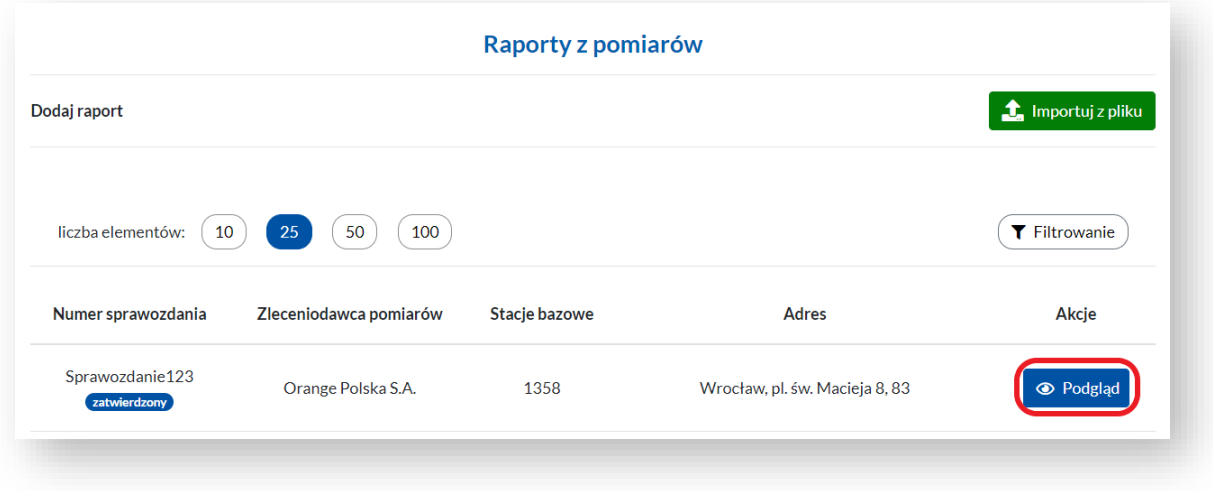

10. Z menu po lewej stronie wybieramy *Status raportu*.

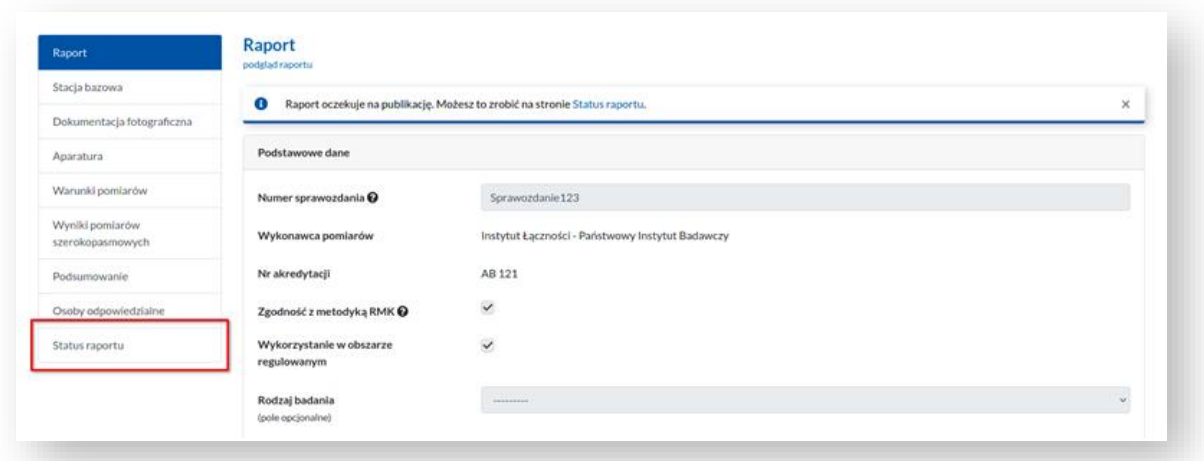

11. A następnie klikamy *Opublikuj raport*.

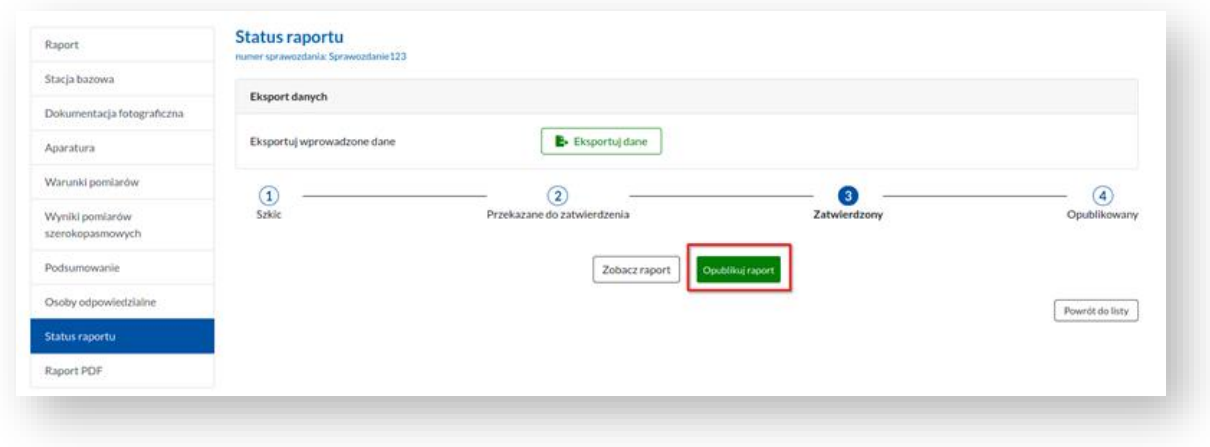

12. Od tej chwili raport jest *opublikowany,* a jego wyniki są widoczne na mapie.